# **РУКОВОДСТВО АДМИНИСТРАТОРА**

**ПРОГРАММНЫЙ КОМПЛЕКС «СИМУЛЯТОР ГИБКИХ НАСОСНО-КОМПРЕССОРНЫХ ТРУБ «РН-ВЕКТОР»**

> МОСКВА 2022

Права на настоящий документ принадлежат ПАО «НК «Роснефть». Документ не может быть полностью или частично воспроизведён, тиражирован и распространён без разрешения ПАО «НК «Роснефть». © ® ПАО «НК «Роснефть» 2022»

**ПК «РН-ВЕКТОР»**

# **СОДЕРЖАНИЕ**

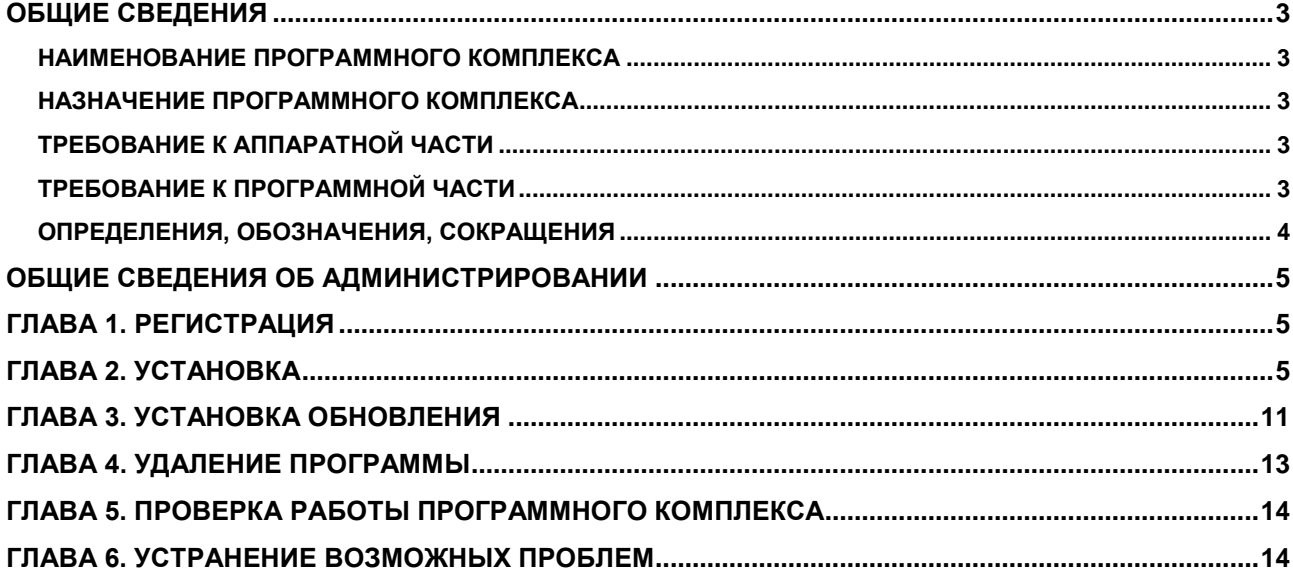

Права на настоящий документ принадлежат ПАО «НК «Роснефть». Документ не может быть полностью или частично воспроизведён,<br>тиражированираспространёнбезразрешенияПАО «НК «Роснефть». © ® ПАО «НК «Роснефть» 2022»

**TIK «PH-BEKTOP»** 

# <span id="page-2-0"></span>**ОБЩИЕ СВЕДЕНИЯ**

## <span id="page-2-1"></span>**НАИМЕНОВАНИЕ ПРОГРАММНОГО КОМПЛЕКСА**

Программный комплекс «Симулятор гибких насосно-компрессорных труб «РН-ВЕКТОР» (далее – ПК «РН-ВЕКТОР»).

### <span id="page-2-2"></span>**НАЗНАЧЕНИЕ ПРОГРАММНОГО КОМПЛЕКСА**

ПК «РН-ВЕКТОР» предназначен для моделирования скважинных операций с применением гибкой насосно-компрессорной трубы (далее – ГНКТ).

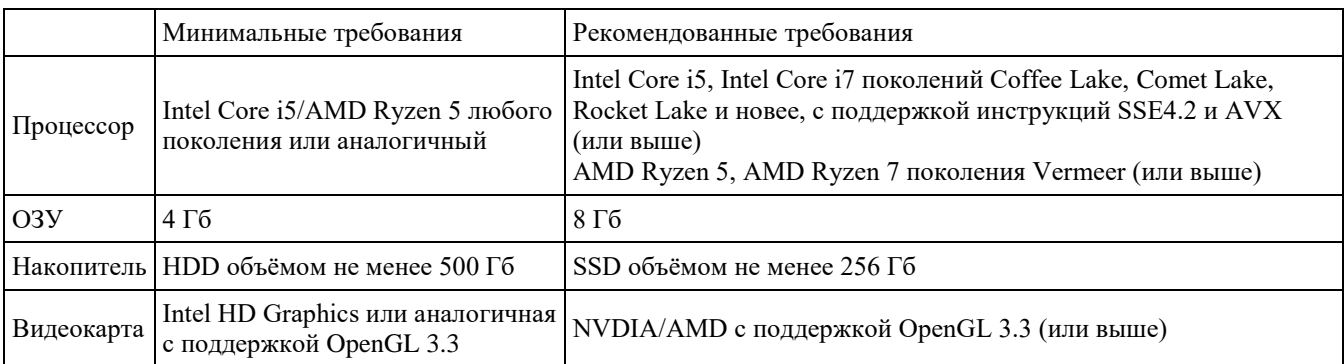

#### <span id="page-2-3"></span>**ТРЕБОВАНИЕ К АППАРАТНОЙ ЧАСТИ**

Для работы 3D-графики при подключении по протоколам удаленного рабочего стола поддержка этих протоколов должна быть заявлена производителем видеокарты.

Некоторые видеокарты не полностью поддерживают спецификации OpenGL версии 3.3. В таком случае работа некоторых функций отображения может быть частично или полностью нарушена.

Предпочтительнее использовать видеокарты, поддержка которых производителем не прекращена. 3D графика на устаревших видеокартах может не работать, несмотря на заявленную производителем поддержку OpenGL 3.3.

### <span id="page-2-4"></span>**ТРЕБОВАНИЕ К ПРОГРАММНОЙ ЧАСТИ**

Операционная система Windows 10 (64-х разрядная) или выше, поддержка OpenGL 3.3 или выше. Язык системы: русский, английский.

## <span id="page-3-0"></span>**ОПРЕДЕЛЕНИЯ, ОБОЗНАЧЕНИЯ, СОКРАЩЕНИЯ**

*АДМИНИСТРИРОВАНИЕ* – Управление программным обеспечением, поддержка его функциональности.

- *ПК* программный комплекс
- *ГНКТ* гибкие насосно-компрессорные трубы

# <span id="page-4-0"></span>**ОБЩИЕ СВЕДЕНИЯ ОБ АДМИНИСТРИРОВАНИИ**

Установка ПК «РН-ВЕКТОР» производится из установочного файла RN-VECTOR\_usb\_sentinel\_<дата сборки>\_x64.exe (64-битная версия).

Установочные файлы можно скачать в личном кабинете на сайте [https://rn.digital](https://rn.digital/) или обратиться в службу сопровождения ПК «РН-ВЕКТОР» по адресу [rngnkt@bnipi.rosneft.ru](mailto:rngrid@bnipi.rosneft.ru) с запросом, сотрудник службы сопровождения свяжется с пользователем и передаст необходимые файлы (например, установочный файл).

### <span id="page-4-1"></span>**Глава 1. Регистрация**

После получение usb-ключа, пользователю необходимо обратиться в службу сопровождения ПК «РН-ВЕКТОР» по адресу [rngnkt@bnipi.rosneft.ru](mailto:rngrid@bnipi.rosneft.ru) с запросом получения приглашения для доступа в личный кабинет на сайте [https://rn.digital.](https://rn.digital/) После получения приглашения пройти регистрацию на сайте. Дополнительным письмом придет пароль, необходимый для установки ПК «РН-ВЕКТОР».

## <span id="page-4-2"></span>**Глава 2. Установка**

Установка ПК «РН-ВЕКТОР» возможна любым пользователем: с правами администратора или без.

Перед установкой ПК «РН-ВЕКТОР» вставьте в usb-порт компьютера предоставленный usbключ. Далее следует запустить установочный файл RN-VECTOR\_usb\_sentinel\_<дата сборки>\_х64.exe. Появится диалоговое окно для выбора языка, который будет использован во время установки (английский или русский). Можно выбрать любой вариант, в данном примере выберем русский. Нажмите «ОК».

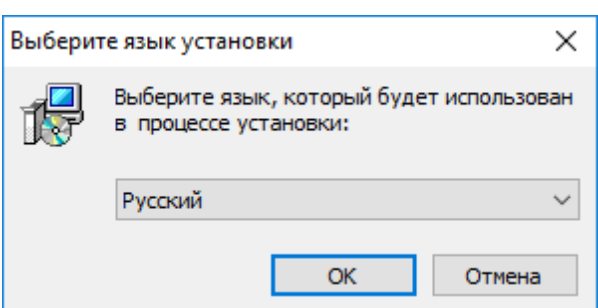

Рисунок 1 ― Выбор языка установки

После выбора языка появится приветственное диалоговое окно мастера установки, нажмите «Далее» для начала установки:

<span id="page-5-0"></span>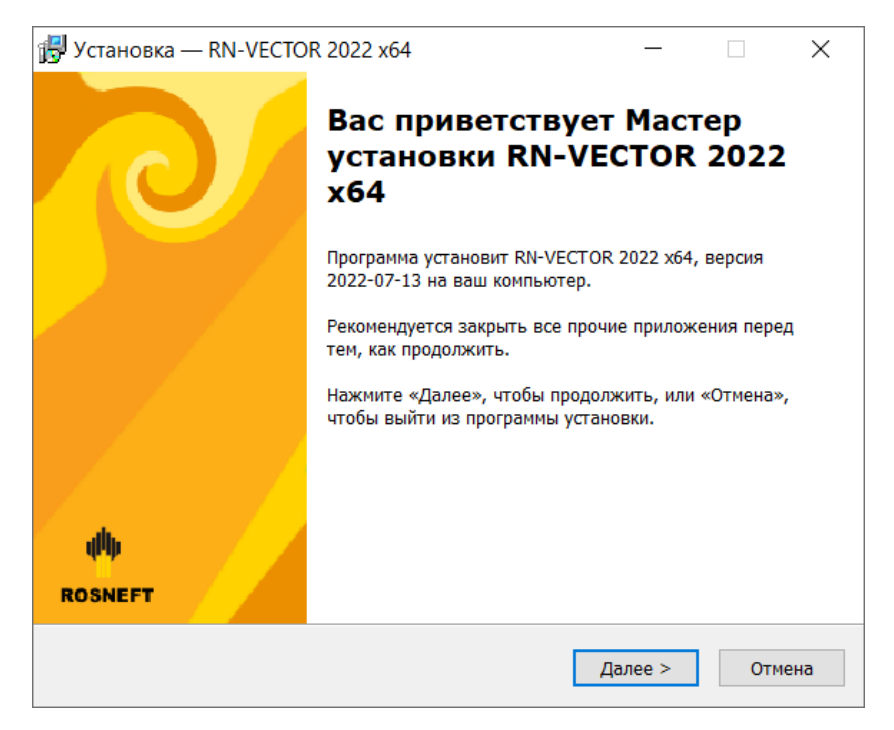

Рисунок 2 ― Окно приветствия мастера установки

В следующем окне мастера необходимо ввести пароль для запуска установки указанный в письме.

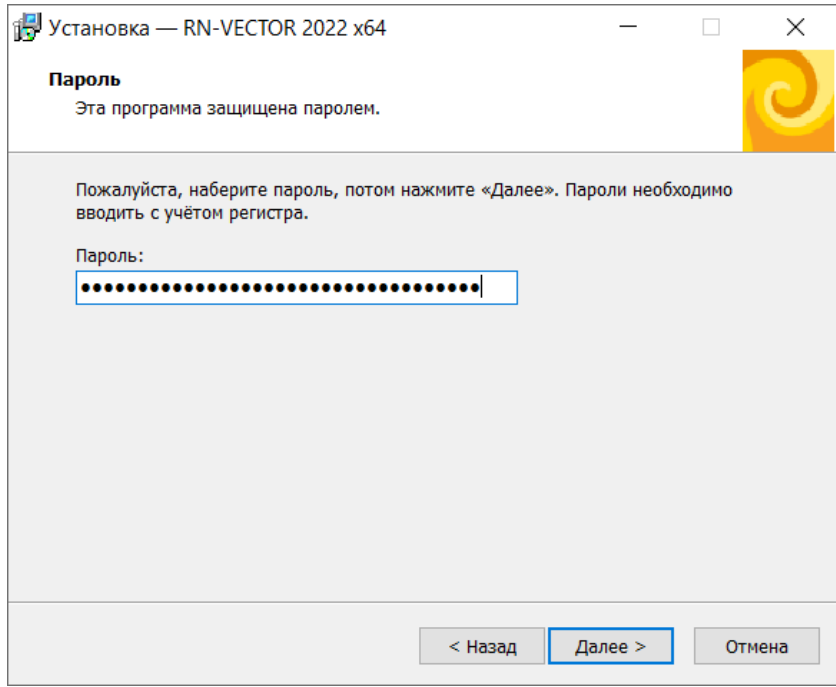

Рисунок 3 ― Ввод пароля

<span id="page-6-0"></span>Если пароль введён неверно, появится предупреждение:

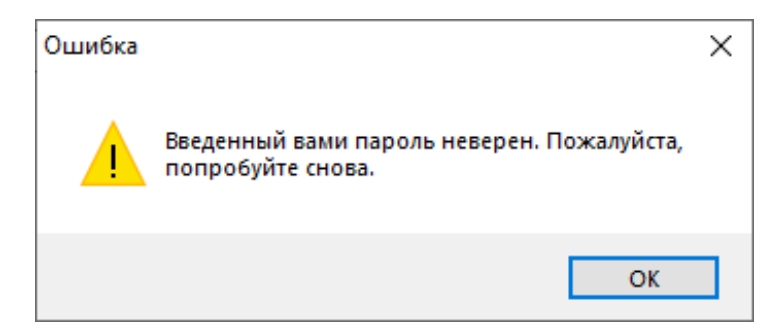

Рисунок 4 ― Предупреждение о неправильном пароле

Далее можно указать папку для установки ПК «РН-ВЕКТОР». По умолчанию будет создана папка в пользовательском каталоге C:\Users\<имя текущего пользователя>\AppData\Local\Programs\RN-VECTOR. Оставьте папку по умолчанию или укажите другую. Нажмите «Далее».

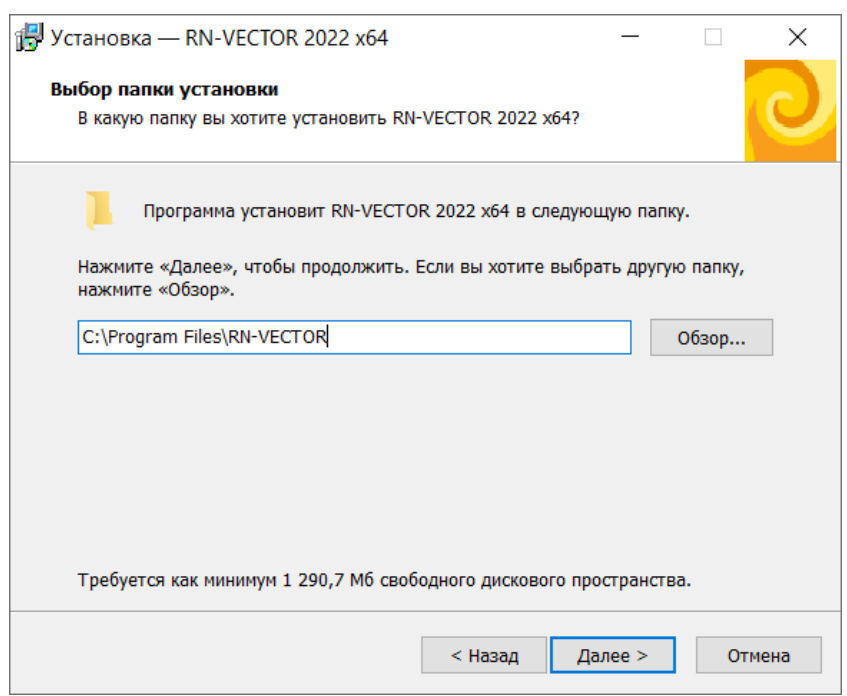

Рисунок 5 ― Выбор каталога для установки программы

Если выбранная папка уже существует, будет выдано диалоговое окно с подтверждением перезаписи:

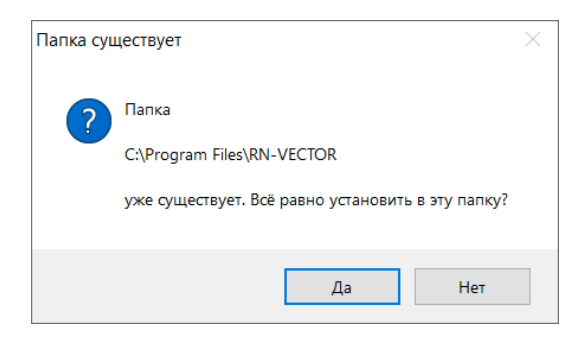

Рисунок 6 ― Подтверждение установки в существующую папку

В следующем окне можно выбрать имя папки для создания ярлыков в меню «Пуск». По умолчанию предлагается имя «RN-VECTOR».

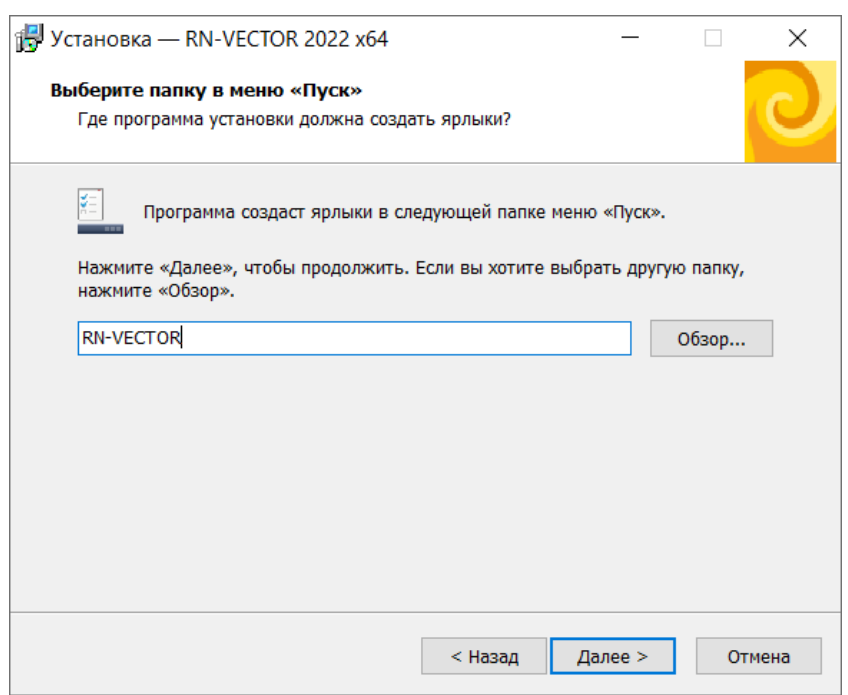

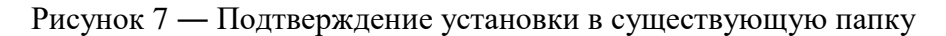

<span id="page-8-0"></span>В следующем окне можно выбрать дополнительные параметры.

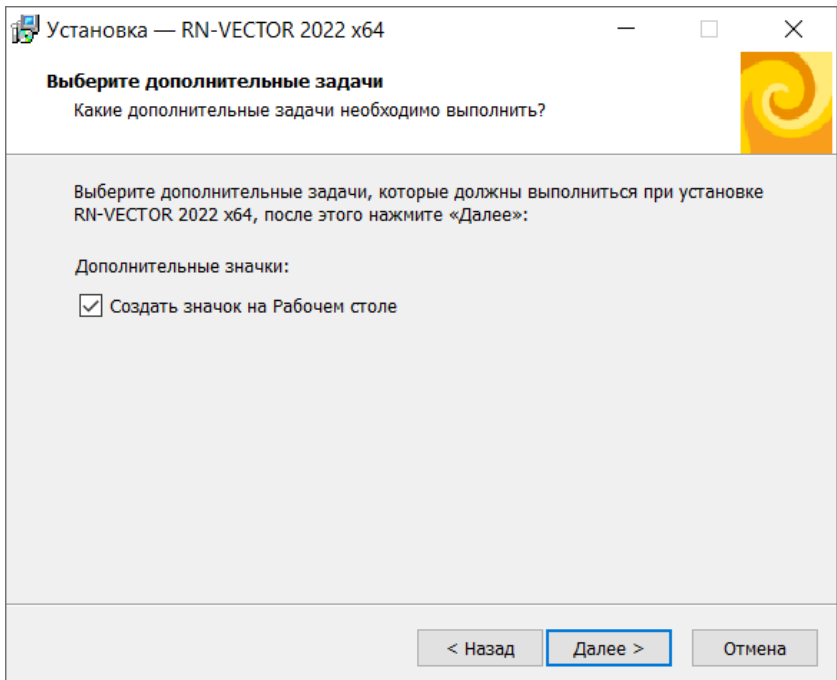

Рисунок 8 ― Выбор создания ярлыка на рабочем столе

<span id="page-8-1"></span>В следующем окне запрашивается подтверждение ранее введенных параметров непосредственно перед началом установки. Если все верно, нажмите «Установить», в противном случае, вернитесь к нужному окну мастера установки с помощью кнопки «Назад» и

внесите необходимые исправления.

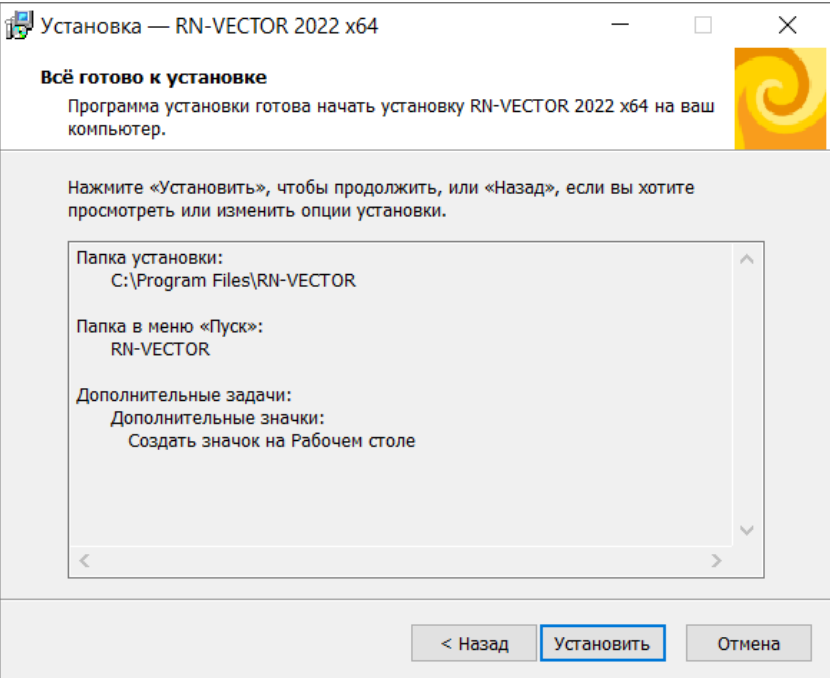

Рисунок 9 ― Подтверждение перед началом установки

Запустится установка библиотек, входящих в состав ПК «РН-ВЕКТОР».

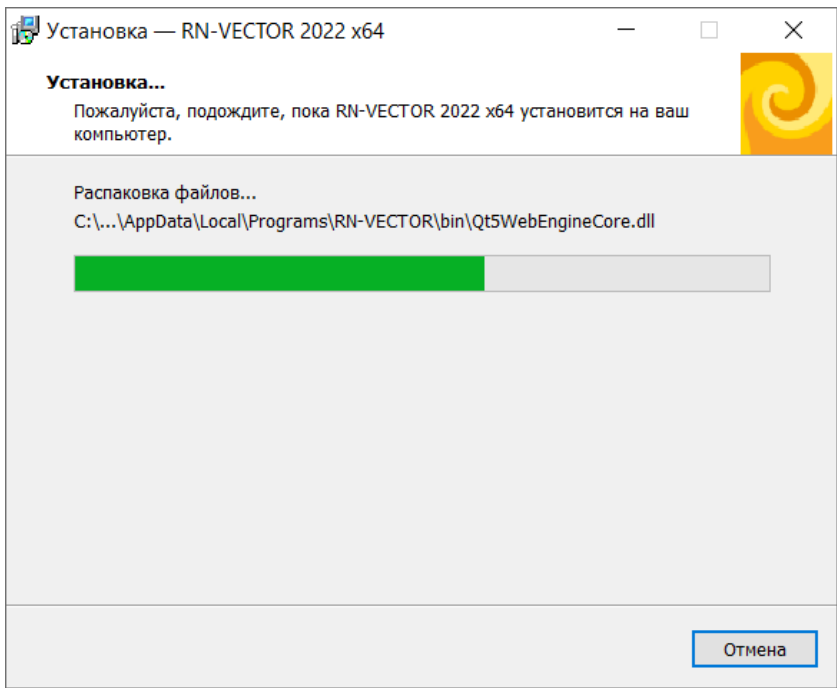

## Рисунок 10 ― Установка ПК «РН-ВЕКТОР»

После завершения установки появится окно, в котором будет предложено запустить ПК «РН-ВЕКТОР»:

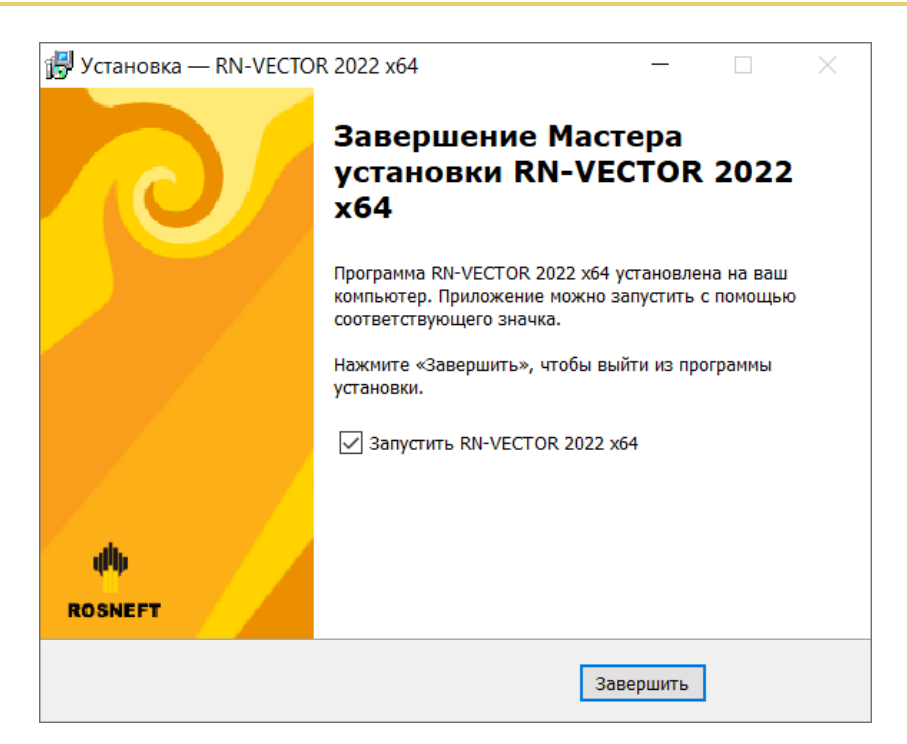

Рисунок 11 ― Установка завершена

<span id="page-10-1"></span>После нажатия «Завершить» установка ПК «РН-ВЕКТОР» завершена. Перезагрузка компьютера не требуется.

<span id="page-10-0"></span>Запустить ПК «РН-ВЕКТОР» можно из меню «Пуск», либо с помощью ярлыка на рабочем столе.

### **Глава 3. Установка обновления**

Для установки обновления ПК «РН-ВЕКТОР» пользователь должен обладать теми же правами, что и пользователь, который устанавливал ПК «РН-ВЕКТОР» в первый раз.

Перед установкой обновления ПК «РН-ВЕКТОР» вставьте в usb-порт компьютера предоставленный usb-ключ. Для установки обновления необходимо запустить установочный файл RN-VECTOR\_usb\_sentinel\_<дата сборки>\_х64.exe.

Аналогично установке базовой части ПК «РН-ВЕКТОР», сначала появится окно выбора языка. Выберите язык и нажмите «ОК». Сразу после этого, при корректной предварительной установке базового ПК «РН-ВЕКТОР», появится приветственное окно мастера [\(Рисунок 2\)](#page-5-0), далее окно ввода пароля [\(Рисунок 3\)](#page-6-0), далее окно выбора папки в меню «Пуск» [\(Рисунок 7\)](#page-8-0), далее окно с выбором дополнительных параметров [\(Рисунок 8\)](#page-8-1). Автоматически будет найдена папка, в которую установлен ПК «РН-ВЕКТОР».

Далее появится окно с подтверждением начала установки обновления:

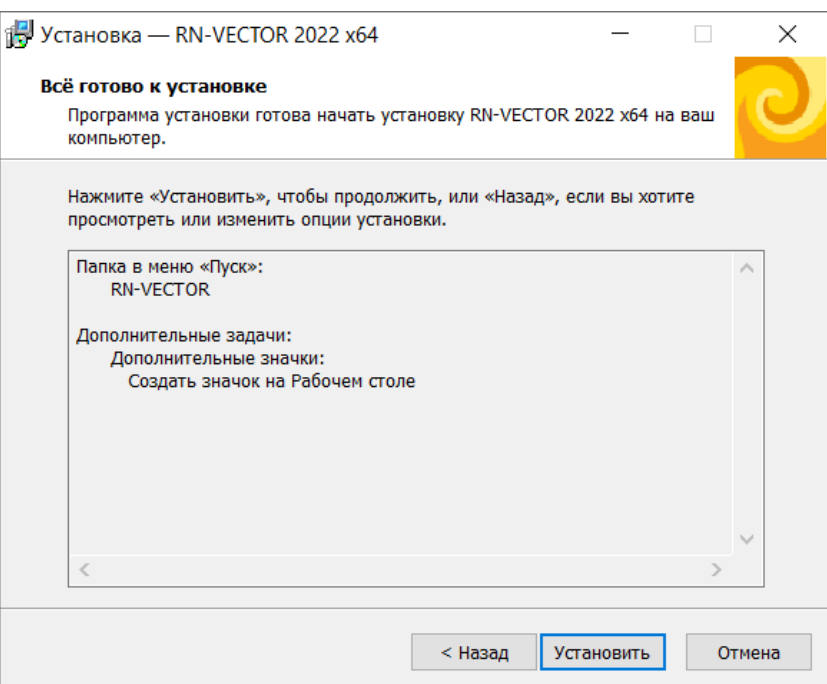

Рисунок 12 ― Подтверждение установки обновления

В случае успешного подтверждения начнется удаление предыдущих установленных файлов

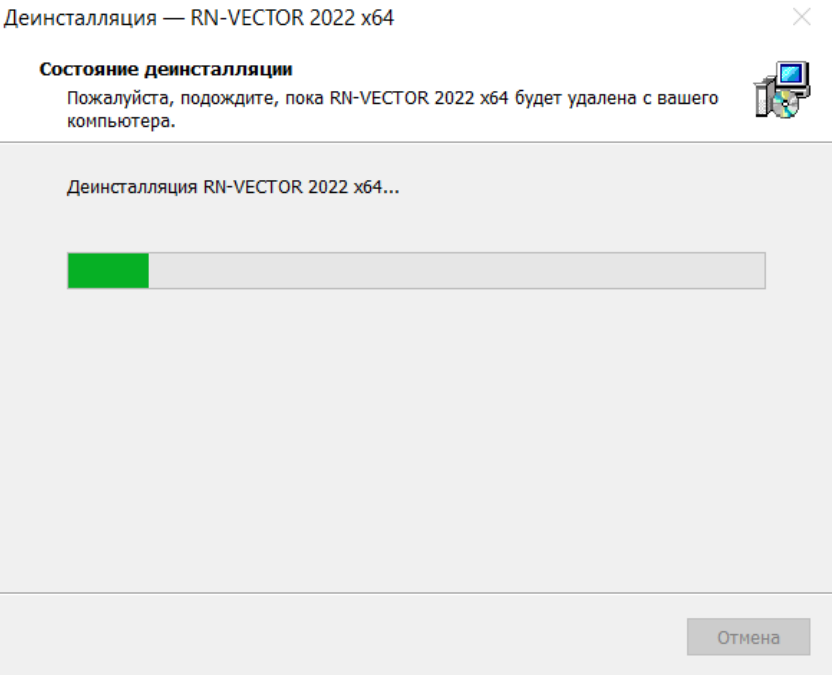

Рисунок 13 ― Удаление прошлой сборки

После завершения установки появится окно, в котором будет предложено запустить ПК «РН-ВЕКТОР» [\(Рисунок 11\)](#page-10-1).

## <span id="page-12-0"></span>**Глава 4. Удаление программы**

Удаление ПК «РН-ВЕКТОР» возможно с помощью стандартного средства удаления программ ОС Windows «Установка и удаление программ», вызываемого через Панель Управления. Для этого следует выделить в списке «RN-VECTOR 2022 x64» и нажать на кнопку «Изменить/Удалить». Появится окно подтверждения удаления программы, следует нажать «Да».

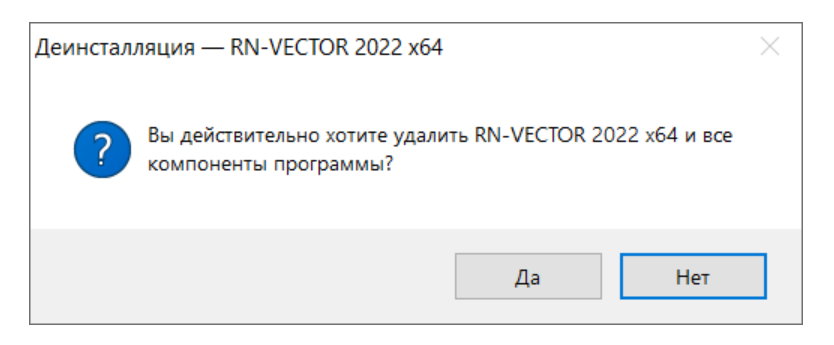

Рисунок 14 ― Подтверждение удаления программы

Процесс удаления ПК «РН-ВЕКТОР» будет отображаться в диалоговом окне:

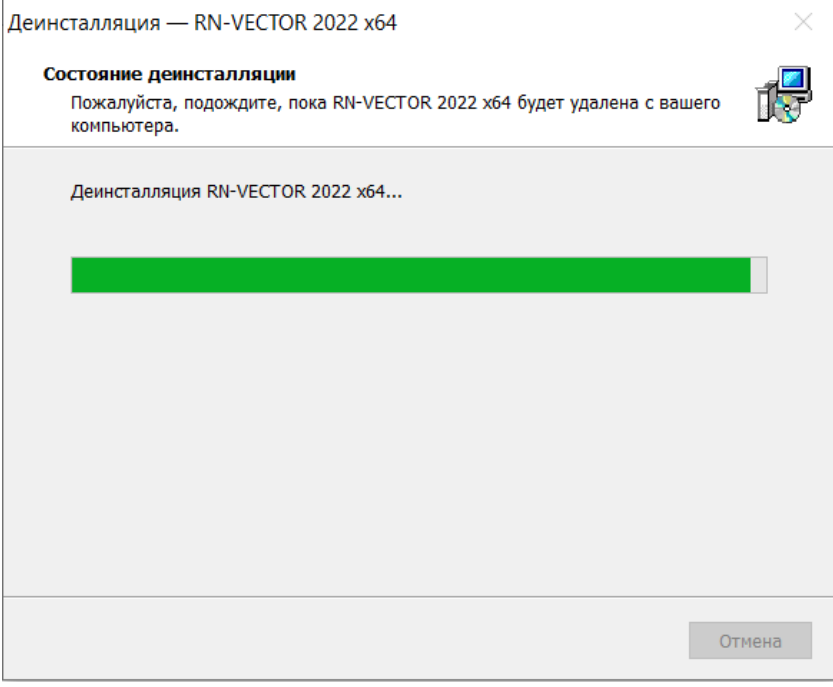

Рисунок 15 ― Удаление ПК «РН-ВЕКТОР»

Удаление программы происходит быстро, по завершении удаления появится соответствующее сообщение, следует нажать «ОК».

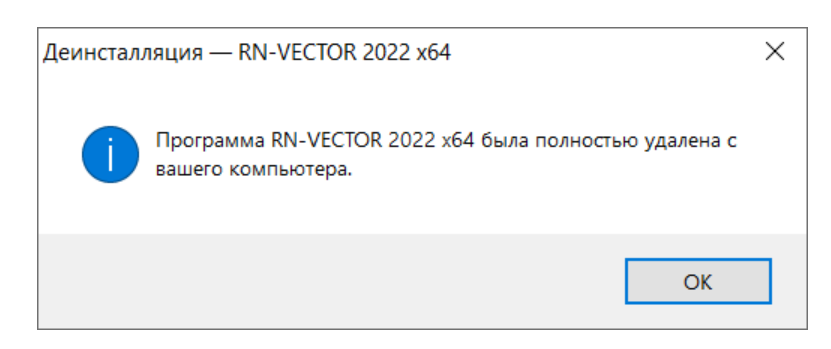

Рисунок 16 ― Завершение удаления

### <span id="page-13-0"></span>**Глава 5. Проверка работы программного комплекса**

ПК «РН-ВЕКТОР» имеет встроенный проект «Пример дизайна ГНКТ» для тестирования основных элементов интерфейса и расчётного ядра. Для запуска тестирования в поле «Недавние проекты» необходимо выбрать проект с названием «Пример дизайна ГНКТ», открыть готовый дизайн ГНКТ и во вкладке «Расчёт» нажать кнопку «Запуск».

После этого будет произведён расчёт дизайна. По окончании тестирования появятся графики результатов, в папке C:\Users\<имя пользователя>\ AppData\Local\Programs\RN-VECTOR\example\_data\ct\Пример дизайна ГНКТ.exp\Скважина\Дизайн ГНКТ появятся файлы результатов расчёта.

Файл C:\Users\<имя пользователя>\ AppData\Local\Programs\RN-VECTOR\example\_data\ct\Пример дизайна ГНКТ.exp\Скважина\Дизайн ГНКТ\log.txt содержит отчёт о ходе проведения расчёта.

### <span id="page-13-1"></span>**Глава 6. Устранение возможных проблем**

При использовании ПК «РН-ВЕКТОР» конфигурация программы и файлы логов сохраняются в папке C:\Users\<имя пользователя>\.vector. В случае завершения тестирования с ошибкой или при возникновении проблем во время использования ПК «РН-ВЕКТОР» рекомендуется заархивировать данную папку, отправить в службу технической поддержки по адресу [rngnkt@bnipi.rosneft.ru.](mailto:rngrid@bnipi.rosneft.ru)